Qué hay de nuevo > Projects & Presentation > Add Product to a Presentation

## Add Product to a Presentation

2023-01-11 - Jennifer M - Projects & Presentation

To add a product from within a project, you can use the search bar at the top to enter keywords, a product number, or coded product number.

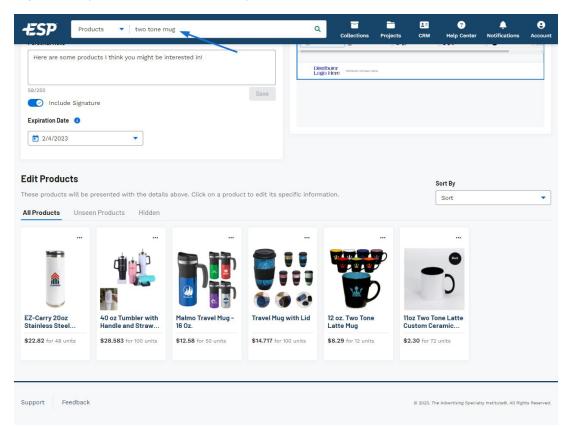

Once you've located the product you would like to include, use the meatball icon and select Add to Presentation.

| ÆSP                                                                    | Products 🔹                                | two tone mug  |                                                                      |              | ٩                                  |       | -<br>llections                      | Projects | CRM                                                       | ?<br>Help Cente   |
|------------------------------------------------------------------------|-------------------------------------------|---------------|----------------------------------------------------------------------|--------------|------------------------------------|-------|-------------------------------------|----------|-----------------------------------------------------------|-------------------|
| Category Su                                                            | pplier Preferr                            | ed Rank Qu    | antity Price                                                         | Per Unit Sup | oplier Rating                      | Color | Exclude                             | Locati   | on S                                                      | how More          |
| <b>two tone mug</b> " 1-5                                              | 6 of 857 products                         | from 195 supp | liers (0.625 seco                                                    | onds)        |                                    |       |                                     |          |                                                           |                   |
| - ·                                                                    |                                           |               |                                                                      |              |                                    |       | (                                   |          |                                                           |                   |
| 09990                                                                  |                                           |               |                                                                      |              |                                    |       | -                                   | _        | Collectio                                                 |                   |
| $\Theta$                                                               | Мосни                                     | a /           |                                                                      | 20           |                                    |       |                                     | Add to   | Order                                                     | -                 |
| 4 Colors                                                               |                                           | Colors        | 4 Colors                                                             | C- 15 oz     | 2 Colors                           | 1107  | 10 Colors                           | atte 1   |                                                           | olors<br>ento Two |
| Coffee Mugs                                                            |                                           | тwo-то        | Handle Mug in.<br>GCM200                                             |              | nic Mug with                       |       | om Ceramic                          | 1        |                                                           | - Black I         |
| For 12 Units:<br>Cost: <b>\$6.312</b> USD<br>Price: <b>\$10.52</b> (R) | For 50 Units<br>Cost: \$4.<br>Price: \$9. | 54 USD        | For 144 Units:<br>Cost: <b>\$5.076</b> U<br>Price: <b>\$8.46</b> (R) |              | Units:<br>\$4.23 USD<br>\$7.05 (R) |       | Units:<br>\$2.185 USD<br>\$2.30 (Y) | c        | or 12 Units:<br>Cost: <b>\$4.7</b><br>Price: <b>\$7.9</b> |                   |

You will be prompted to select the presentation, click on the appropriate tile.

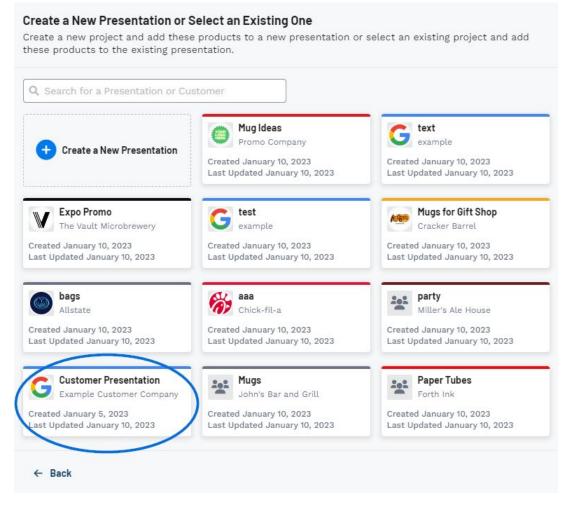

A success message with a link to configure products will appear in the bottom right corner. Click on this link to return to the Edit Products section of the project.

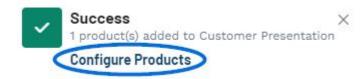

The product will be added to the Edit Products section.

See this in action!